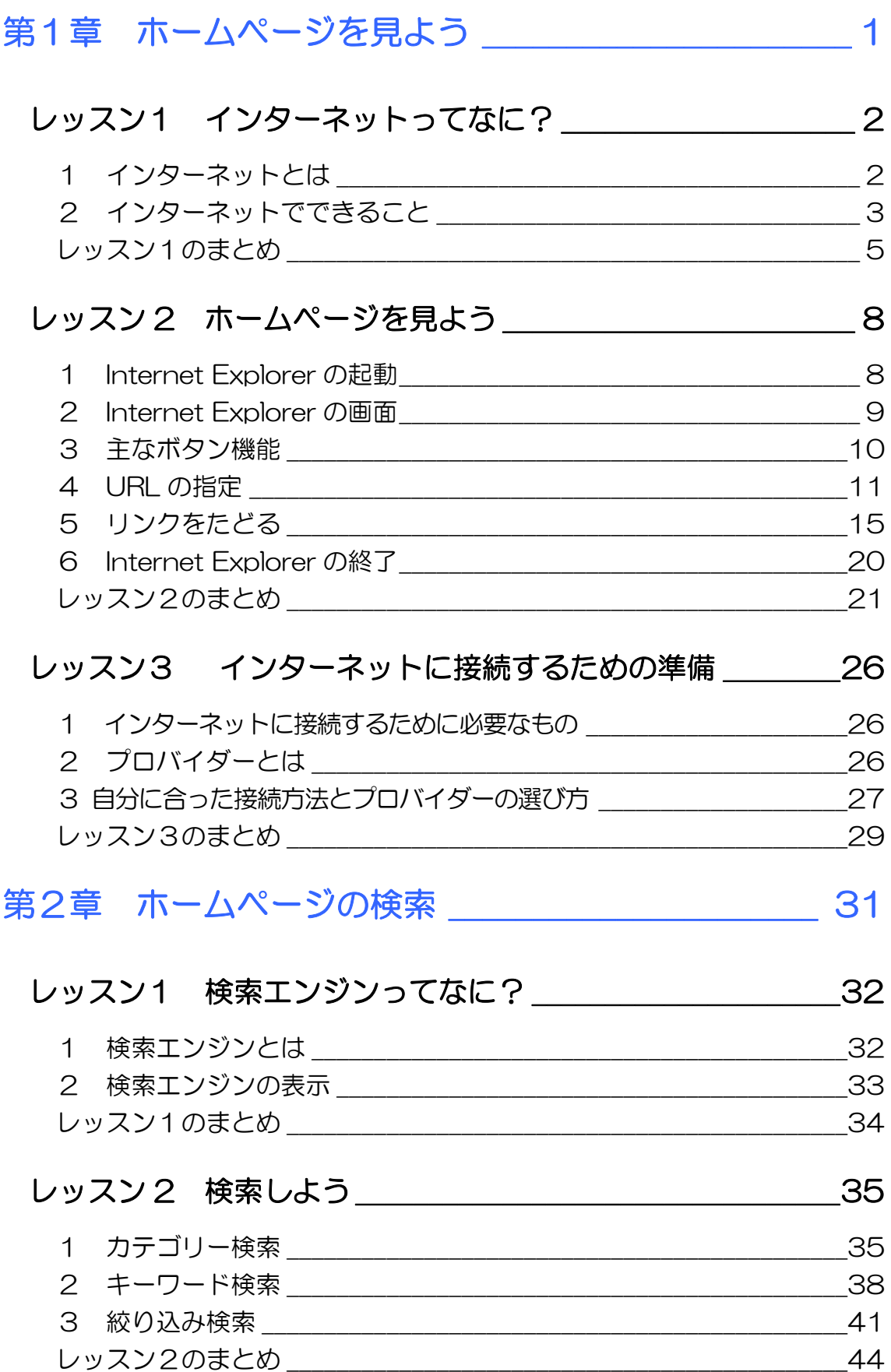

# 目次 1

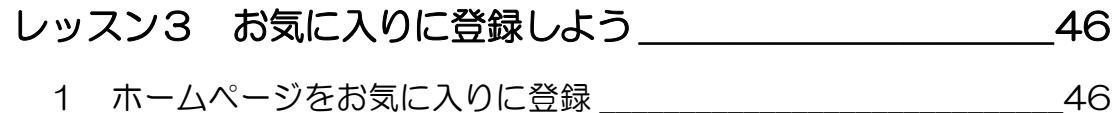

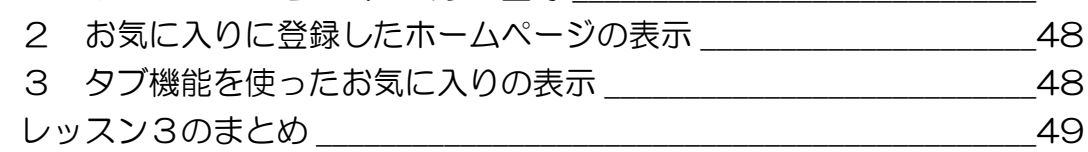

## レッスン4 ホームページの保存と印刷 インスン4 54

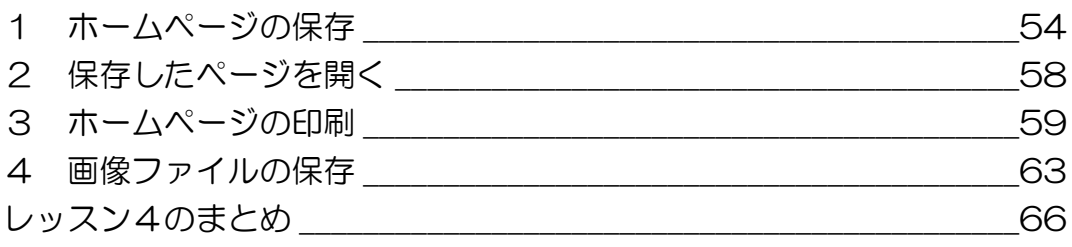

## 第3章 電子メールを使ってみよう \_\_\_\_\_\_\_\_\_\_\_\_\_\_\_ 69

## 

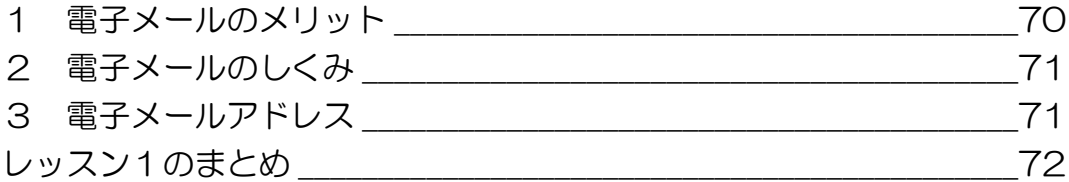

## レッスン2 電子メールの作成と送受信 73

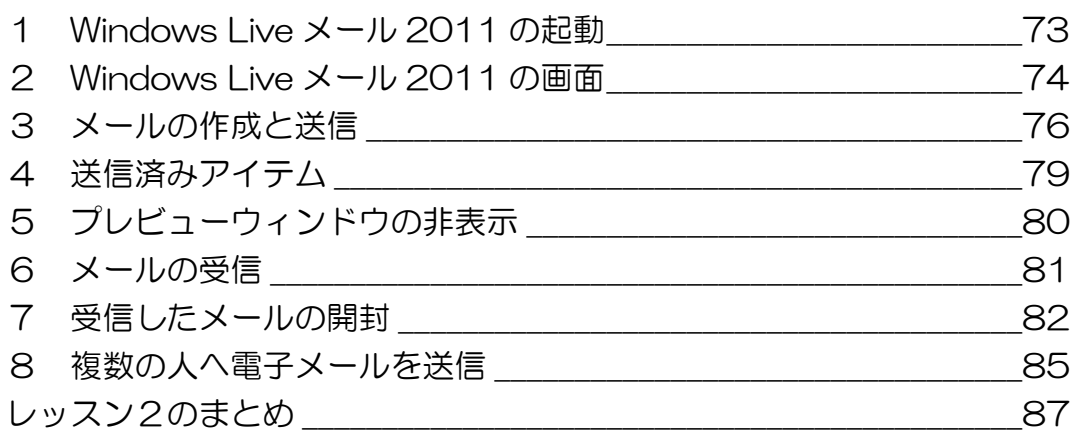

## 

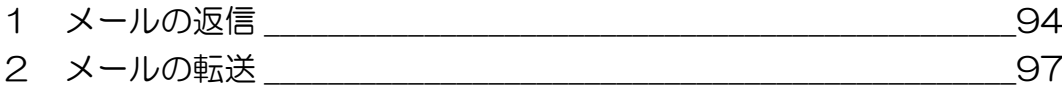

## 目次2

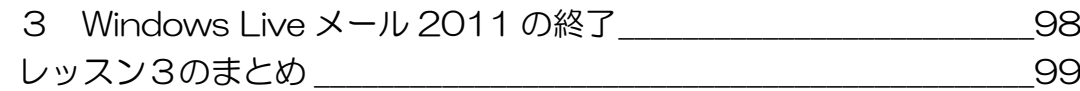

## 第4章 電子メールを便利に使おう そうしょ 101

## レッスン1 アドレス帳の使い方 \_\_\_\_\_\_\_\_\_\_\_\_\_\_\_\_\_\_\_\_\_\_\_ 102

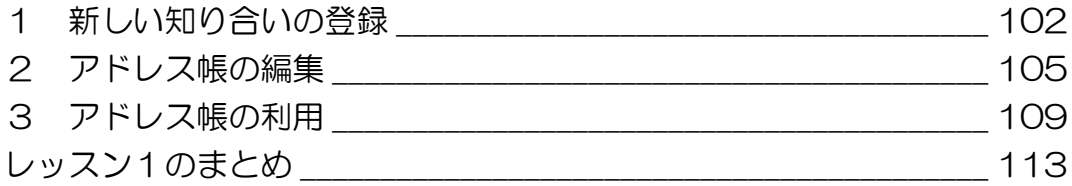

## レッスン2 電子メールの整理 \_\_\_\_\_\_\_\_\_\_\_\_\_\_\_\_\_\_\_\_\_\_\_\_\_ 118

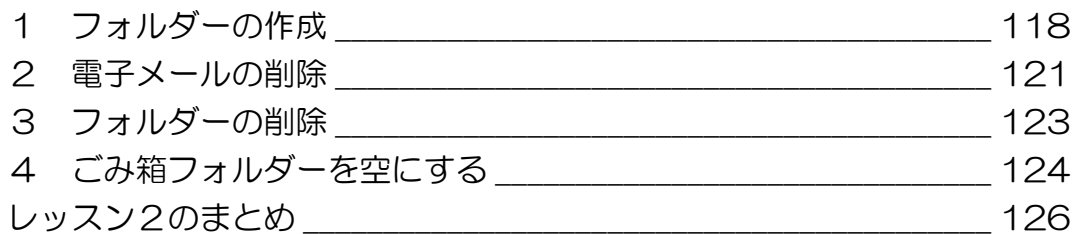

## レッスン3 添付ファイルの送受信 \_\_\_\_\_\_\_\_\_\_\_\_\_\_\_\_\_\_\_\_\_ 128

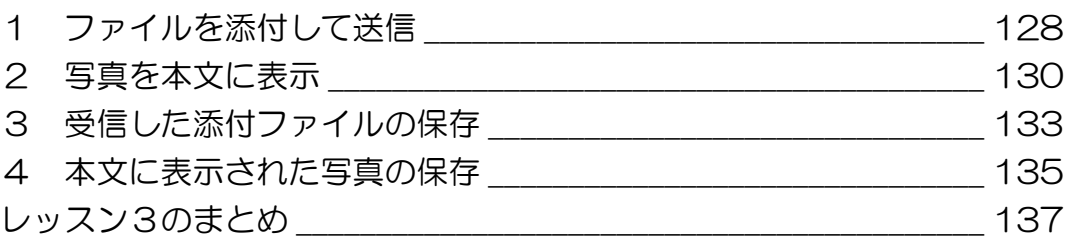

## レッスン4 電子メールの利用マナー \_\_\_\_\_\_\_\_\_\_\_\_\_\_\_\_\_\_\_ 138

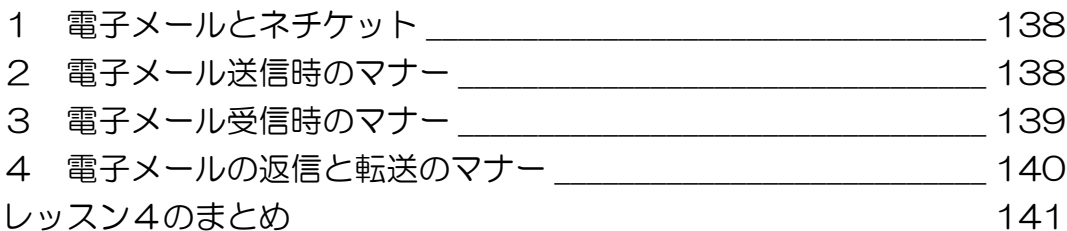

## レッスン5 インターネットを安心して利用するために\_\_\_\_ 142

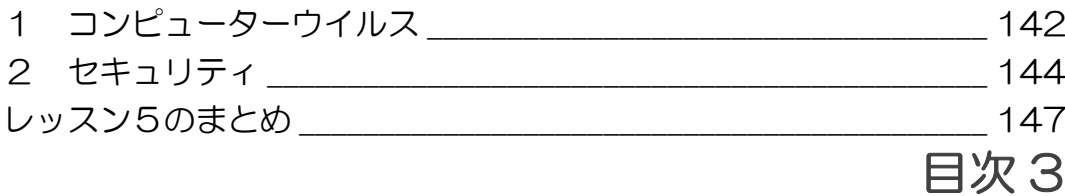

#### 製品名の記載について

このテキストでは、次の略称を使用しています。

- Microsoft® Windows 7 ................................Windows 7または Windows
- Microsoft® Office IME 2010..................IME2010 または IME
- Microsoft® Internet Explorer 9............Internet Explorer 9または Internet Explorer
- Microsoft® Windows Live メール 2011 Windows Live メール 2011

#### テキストの開発環境

- z OS............................................................. Microsoft® Windows® 7 Home Premium
- アプリケーションソフト................. Microsoft® Office Standard 2010
- z プリンター............................................ Canon MP600 Printer

目次 4

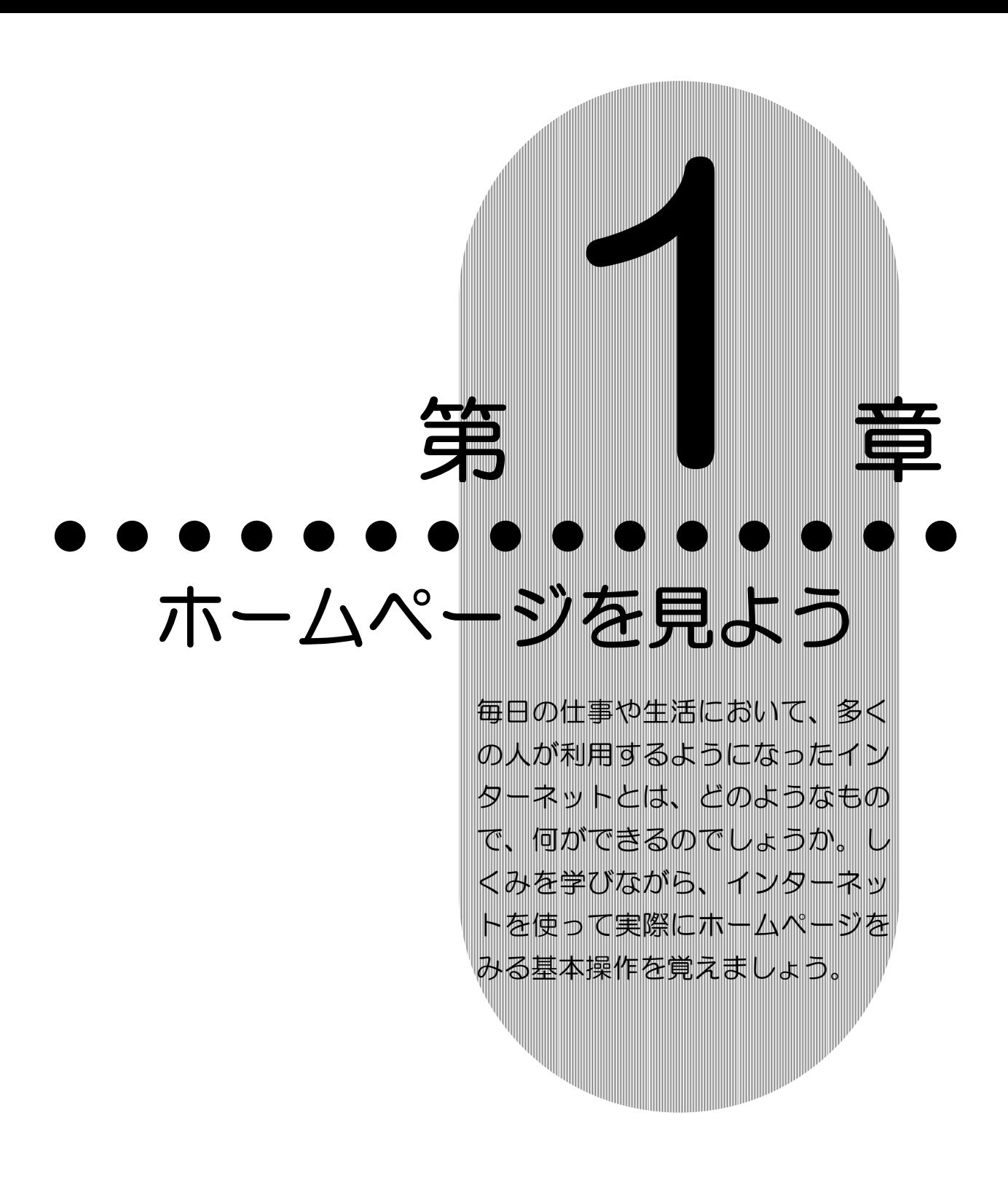

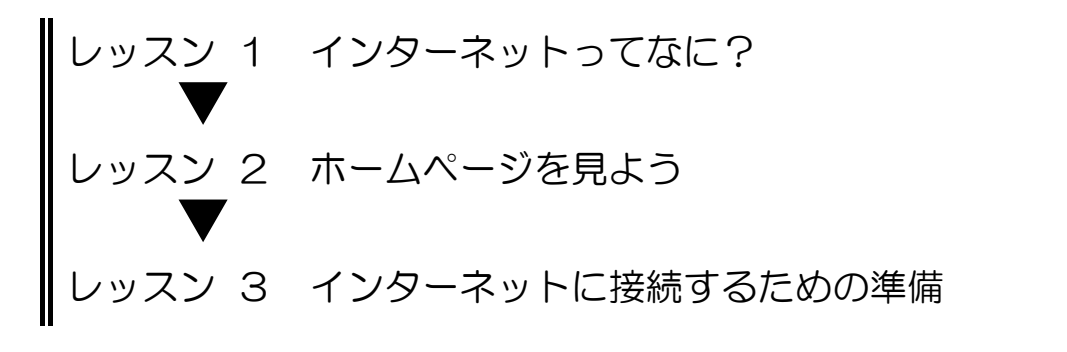

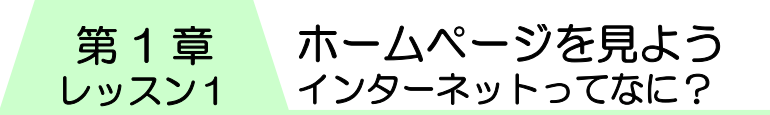

# レッスン1 インターネットってなに?

毎日の暮らしのなかで、今では欠かせないものとなったイン ターネット。そのしくみやインターネットでどのようなことが できるのか学びましょう。

# 1 インターネットとは

パソコンとパソコンをつなげると、パソコン同士でメッセージ やデータを送受信したりすることができるようになります。こ れをネットワークといいます。

インターネットとは、世界中のパソコンが電話回線などでつな がり、お互いに情報をやり取りできるようになっている世界最 大の巨大なネットワークのことです。

インターネットを利用すると、自分のパソコンが世界規模の ネットワークの一員になり、世界中から情報収集したり、世界 中の人々と手軽にコミュニケーションがとれたり、電話やテレ ビのように、生活を便利に快適にしたりすることができます。

最近は、車やテレビ、電子レンジなどの家電にもインターネッ トがつながるようになり、生活のあらゆるところで使われるよ うになってきました。

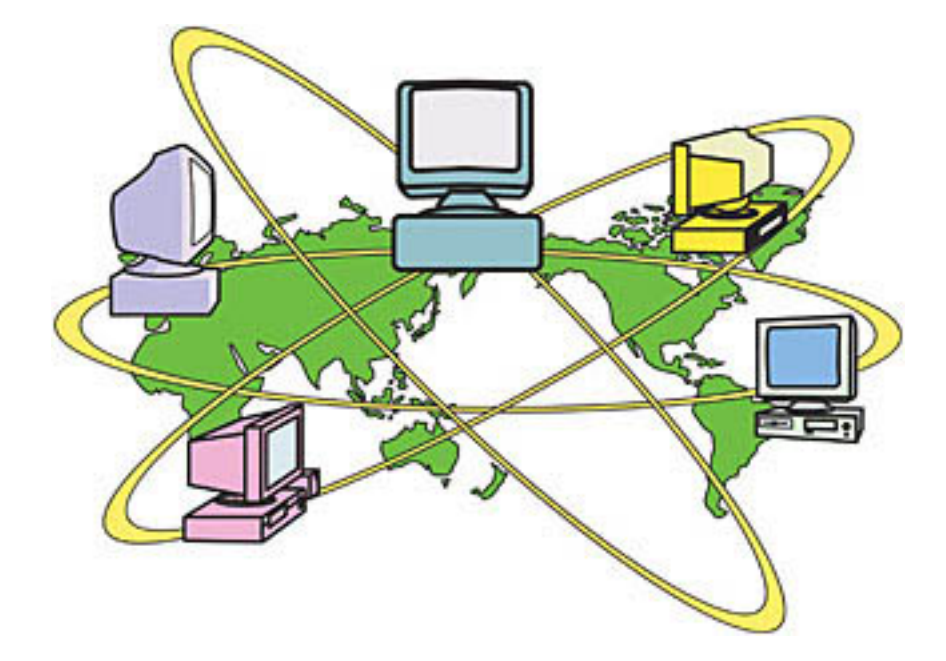

# 2 インターネットでできること

パソコンをインターネットに接続すると、いろいろなことがで きます。どのようなことができるのか、みていきましょう。

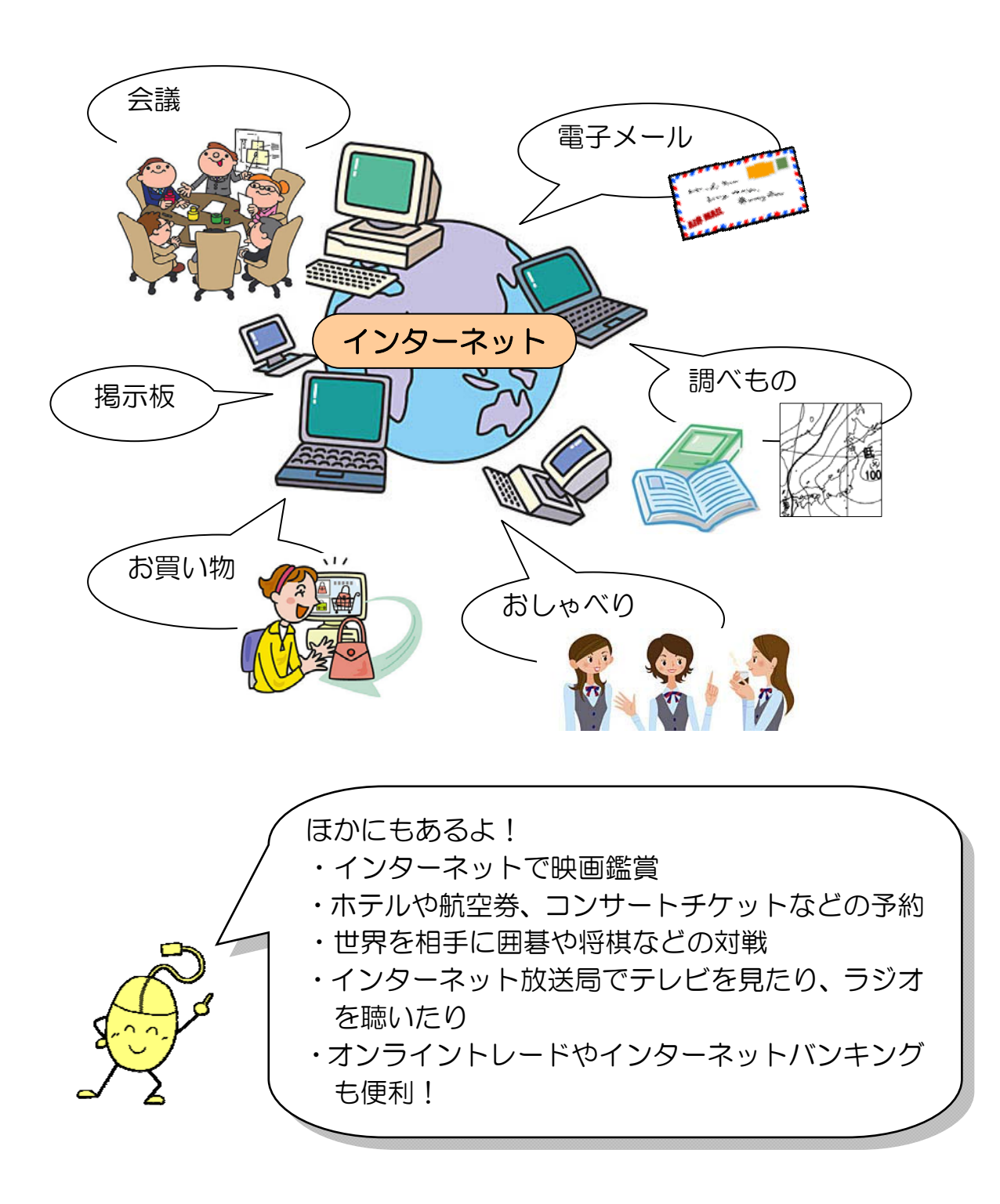

#### 第1章 ホームページを見よう インターネットってなに? レッスン1

### 1.ホームページを見る

インターネットでは、ニュースや天気予報、旅行や健康など、 趣味に関することから生活に役立つことまで、さまざまな情報 が公開されています。インターネットで見ることができるこれ **らの情報を「ホームページ」または「Web(ウェブ)ページ」** といいます。インターネットにつながっていると、日本国内だ けでなく、世界中の情報を見ることができます。

### ● www (World Wide Web ワールド ワイド ウェブ)

直訳すると「世界中に広がったクモの巣」という意味で、イン ターネットでホームページを表示するしくみのことをいいます。 www を利用したホームページ (Web ページ)は、文字だけで なく、画像、音声、動画などさまざまな情報があります。

### ● 検索エンジン (情報をさがす)

インターネットの中から知りたい情報を探してくれるしくみの ことをいいます。代表的なものに、Yahoo! Japan(ヤフージャ パン)、goo(グー)、Google(グーグル)などがあります。

## 2.電子メール

インターネットでは、パソコンに入力した文字などを、手紙の ようにやり取りすることができます。この手紙のことを、「電子 メール(e-mail(イーメール)」といいます。電子メールは、文 字といっしょに画像などを送ることもできます。受け取った メールに返事を書いたり、複数の人へ同時にメールを送ったり、 届いたメールを他の人へ転送したりできます。

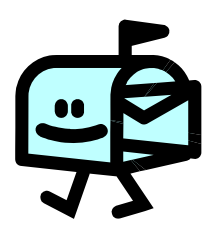

## レッスン1のまとめ

このレッスンでは、インターネットとはどのようなもので何が できるのか、概要を学びました。

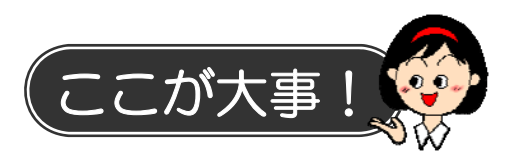

● 正しい知識で安全にインターネットを楽しみましょう

インターネットと聞くと、怖いと感じる方もいらっしゃるかも しれませんが、インターネットは情報の宝庫であるばかりでな く、お得な情報もたくさんあります。正しい知識を身につけれ ば、安全にインターネットを活用することができます。

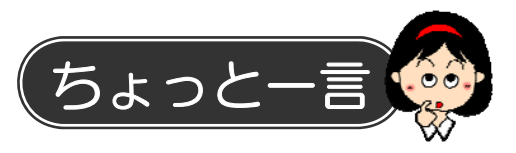

インターネットでは、ほかにもさまざまなサービスが利用でき ます。

### 1.情報発信

ホームページは見るだけでなく、自分で開設して、情報を発信 することもできます。

### ● Web サイト

ホームページを自分で作成して、インターネットで情報発信が できます。ワープロ感覚で作る専用のソフトもあります。

### ● ブログ

ブログは「ウェブログ」の略で、日 記のようなホームページのことをい います。簡単に作れて更新できる仕 組みになっているので、個人でブロ グを開設する人が増えました。

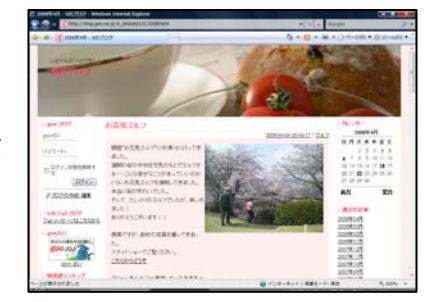

#### 第1章 ホームページを見よう インターネットってなに? レッスン1

### 2.コミュニケーション

電子メールのほかにも、離れた場所にいる人や不特定多数の人 とコミュニケーションできるものがあります。

## ● チャット

チャットとは、「おしゃべり」「世間話し」の意味で、離れた場 所にいる人同士が、リアルタイムでメッセージを交換すること です。

### ● 掲示板

電子掲示板は、インターネット上の「掲示板」です。離れた人 や不特定多数の人と情報交換ができる伝言板機能のことです。

### ● ツイッター

ツイッターとは、自分専用のページに 140 文字以内の短い文章 を投稿できる情報サービスです。「つぶやき」と表現され、リア ルタイムの情報を発信することができます。

### ● SNS (ソーシャルネットワーキングサービス)

参加者がお互いに自分の趣味や好み、社会生活などを公開しあ いながらコミュニケーションを取り合うコミュ二ティ型のWeb サイトです。「mixi」や「facebook」などがあります。

## 3.その他

### ● メールマガジン

メールマガジンは電子メールを使って届けられる雑誌のような もののことで、登録しておくと送られてきます。

### ● ネットショッピング

インターネット上にはたくさんのお店(オンラインショップ) があり、買い物をすることができます。イン ターネットで買い物をすることを「ネット ショッピング」または「オンラインショッピン グ」といいます。

## ● ネットオークション

「オークション」は、日本語で「競売」といい、 公開でせり合い落札価格を決めることです。

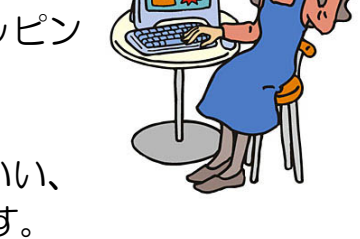

インターネット上で行われるオークションのことを「ネット オークション」といいます。

### ● 音楽配信サービス

インターネットから自分の好きな時に、好きな曲を有料でダウ ンロード(自分のパソコンに取り込むこと)できます。

#### ホームページを見よう インターネットってなに? 第 1 章 レッスン1

## ● ビデオ・オン・デマンド

自分の好きな時にテレビ番組や映画が見られるサービスのこと です。

## ● オンライントレード

インターネットでする株取引のことを「オンライン トレード」といいます。24 時間いつでも、好きな 時間に注文でき、手数料が安いのが特徴です。

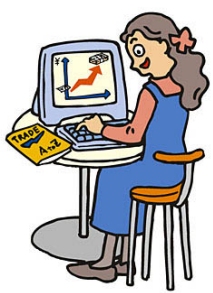

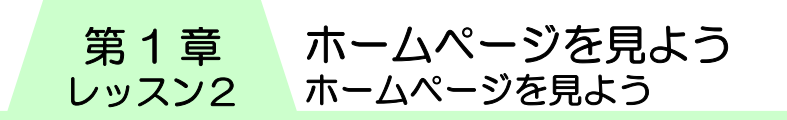

# レッスン 2 ホームページを見よう

インターネットに接続してホームページを楽しむためには、「ブ ラウザー(閲覧)」と呼ばれる閲覧ソフトウェアが必要です。ブ ラウザーにはいろいろな種類があります。 Windows 7には Internet Explorer(インターネットエクスプ ローラー)というブラウザーが付属しています。 ここでは Internet Explorer を使って、実際にホームページを 見てみましょう。

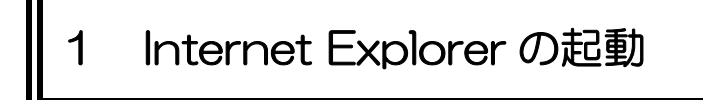

Internet Explorer を起動し、インターネットに接続します。

① タスクバーにある【Internet Explorer】のアイコンをクリッ クします。

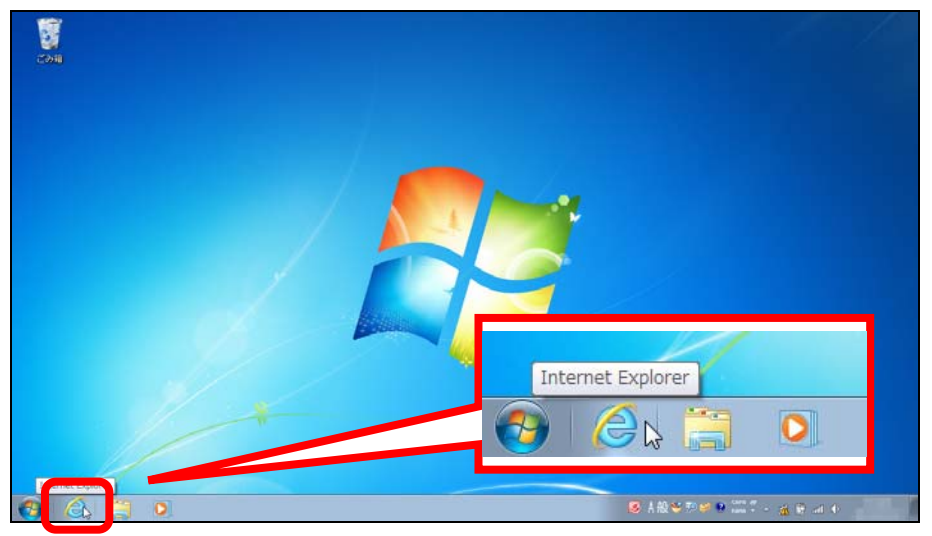

② Internet Explorer が起動します。

ホームページを見よう ホームページを見よう

第 1 章 レッスン2

## 2 Internet Explorer の画面

画面の各部位の名称と役割を確認します。

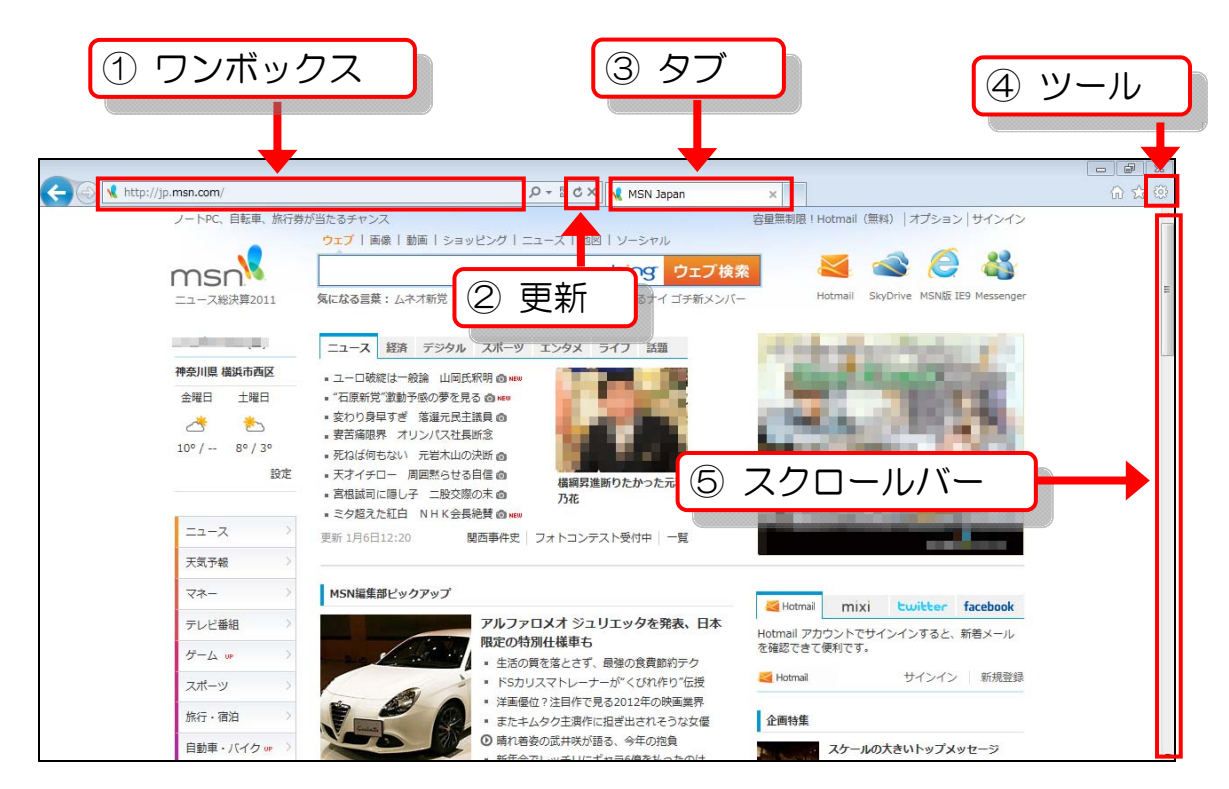

①ワンボックス ・・・・・ 現在開いているホームページの URL が表示されま す。また目的のホームページや見たい情報の URL や語句を入力し、検索することができます。 ②更新 ・・・・・・・・・・・・・ 表示中のホームページを読み込み直し、最新の状態 にします。 ③タブ ・・・・・・・・・・・・・ 開いているホームページのタイトルを表示します。 また複数のホームページを同時に表示することもで きます。画面を切り替える時は、タブをクリックし ます。 ④ツール ・・・・・・・・・・・ よく行う作業が登録されています。 ⑤スクロールバー ・・・ 開いているウィンドウよりもホームページが大きい 場合にドラッグして、見えていない画面を表示させ

ます。

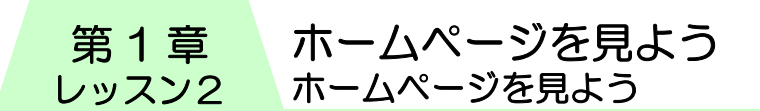

## 3 主なボタン機能

I

画面上部にはよく使われる機能がボタンで表示されています。 ホームページの閲覧に必要な操作のほとんどは、ボタンをク リックするだけで操作することができます。

 $\begin{array}{|c|c|c|c|c|c|} \hline \multicolumn{3}{|c|}{\mathbb{Z}} & \multicolumn{3}{|c|}{\mathbb{Z}} \\ \hline \multicolumn{3}{|c|}{\mathbb{Z}} & \multicolumn{3}{|c|}{\mathbb{Z}} & \multicolumn{3}{|c|}{\mathbb{Z}} \\ \hline \multicolumn{3}{|c|}{\mathbb{Z}} & \multicolumn{3}{|c|}{\mathbb{Z}} & \multicolumn{3}{|c|}{\mathbb{Z}} \\ \hline \multicolumn{3}{|c|}{\mathbb{Z}} & \multicolumn{3}{|c|}{\mathbb{Z}} & \multicolumn{3}{|c$ 

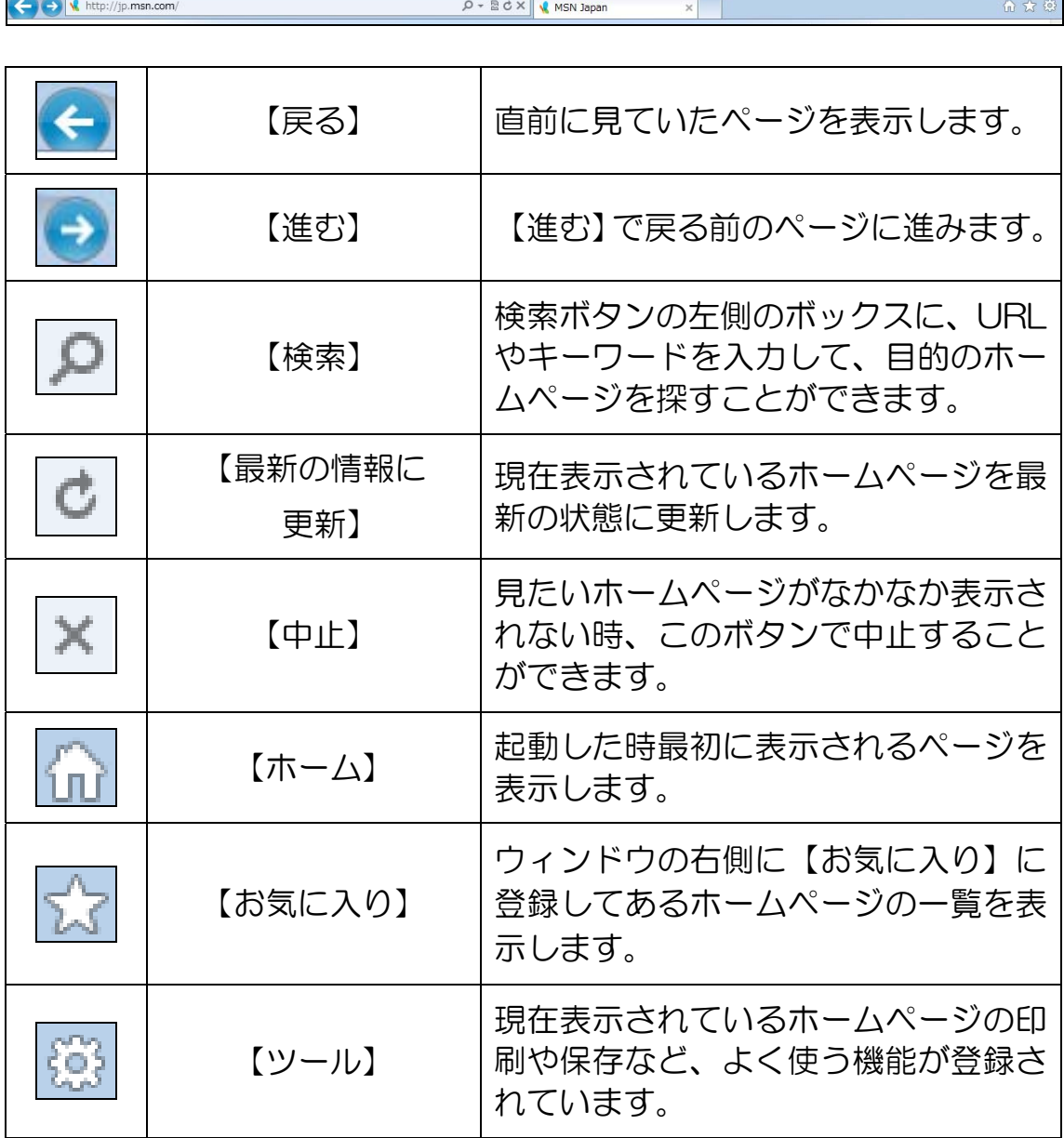

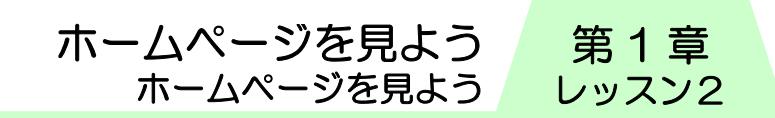

## 4 URL の指定

〔URL(ユーアールエル)〕とは、ホームページの住所のような もので、「http://」から始まります。見たいホームページの URL がわかる時は、直接 URL を入力して、ホームページを表示でき ます。

① ワンボックスをクリックします。

M http://jp.msn.com<mark>1/</mark>

② URL が青く反転表示されます。

http://jp.msn.com/

③ 【Delete】キーを押して URL を削除します。アドレスバー にカーソルが点滅していることを確認します。

 $\overline{\mathbf{R}}$ 

④ ワンボックスに

http://www.pasocoop.jp/taiken/ と半角で入力し、【Enter】キーを押します。 http://www.pasocoop.jp/taiken/

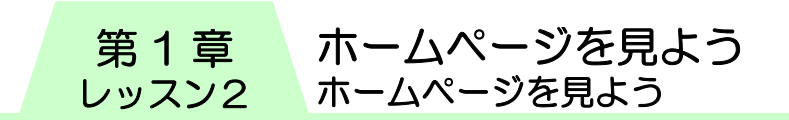

⑤ パソコープの体験ページ「私たちのホームページへようこ そ!」が表示されます。

L.

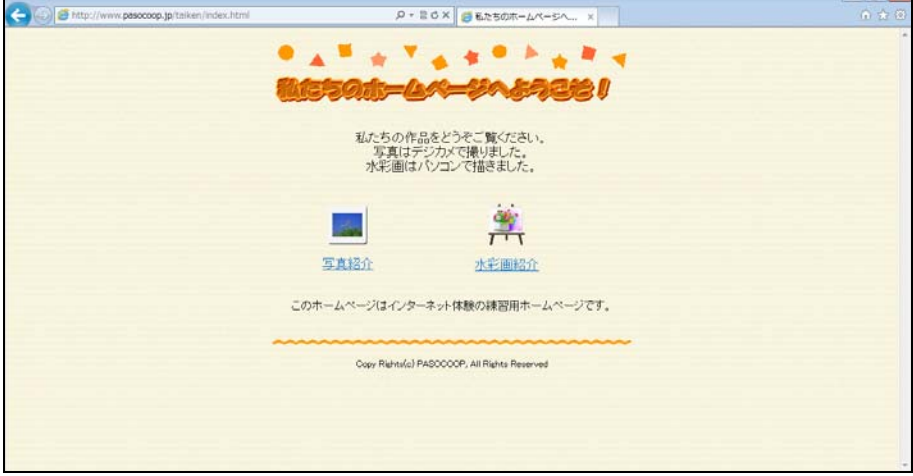

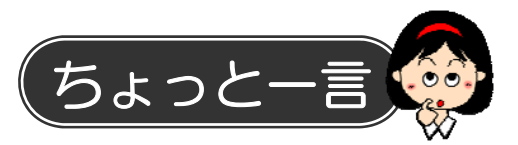

## 1.記号の入力方法

URL に含まれている記号は次のように入力します。

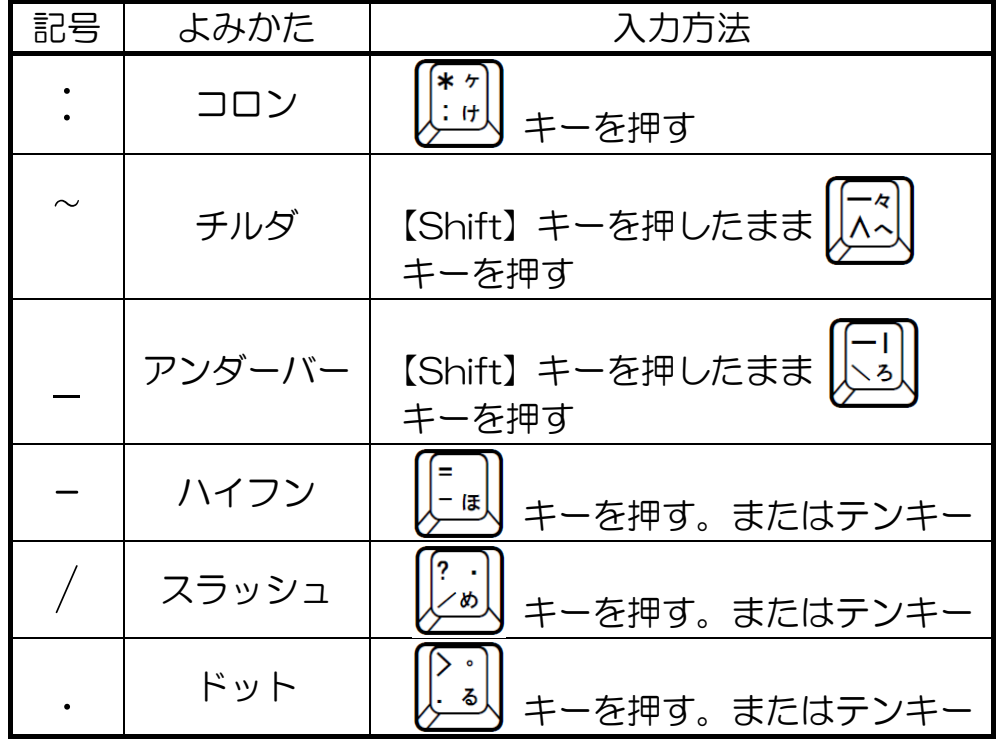

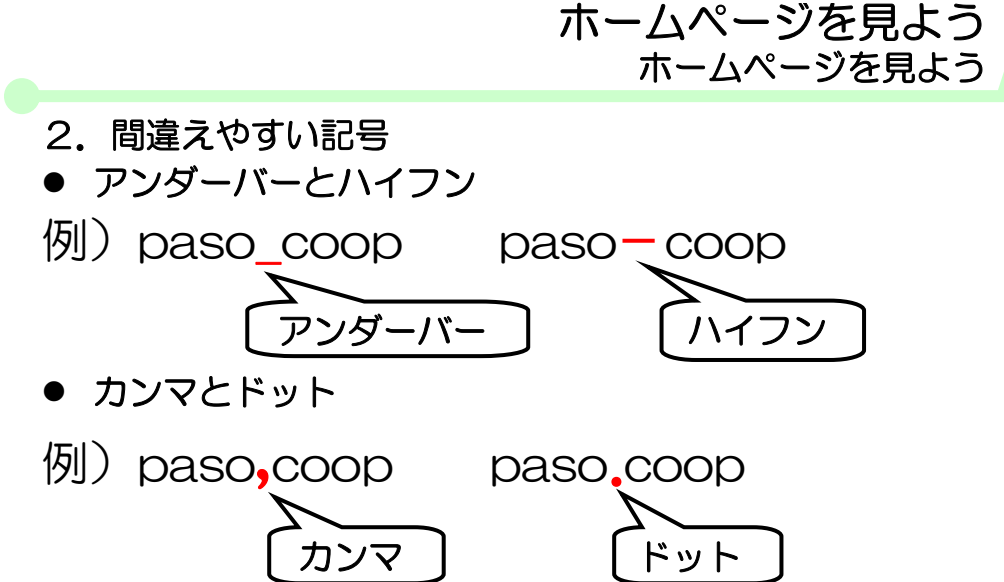

## ● チルダ

例) paso~coop

※「paso~coop(から)ではありません」

## 3.URL の訂正方法

URL を間違えてしまった場合は次のように訂正しましょう。

① ワンボックスにマウスポインターを合わせ、クリックします。

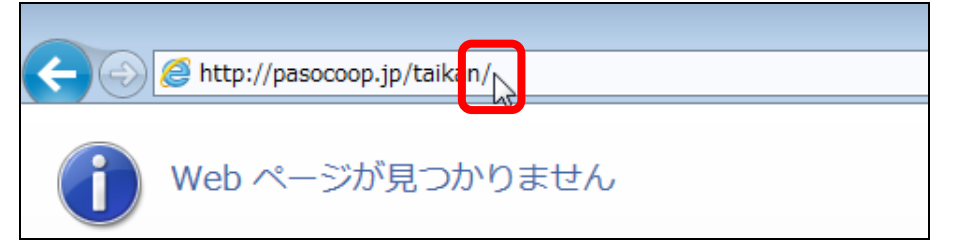

- ② URL が青く反転表示されます。
- ③ もう一度、ワンボックスにマウスポインターを合わせ、マウ スポインターが Ⅰ の状態でクリックします。

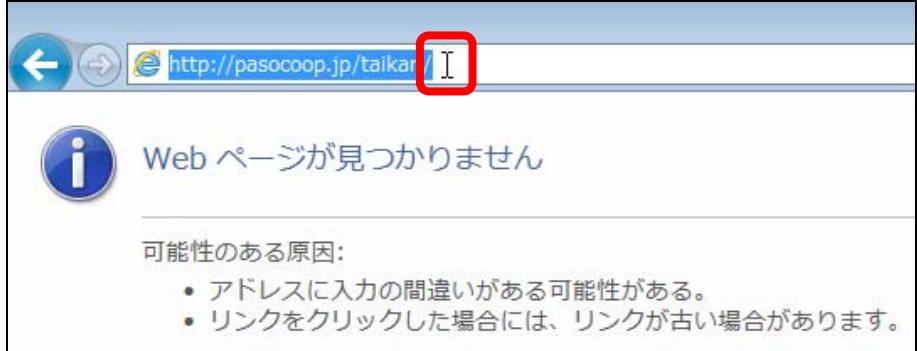

第 1 章 レッスン2

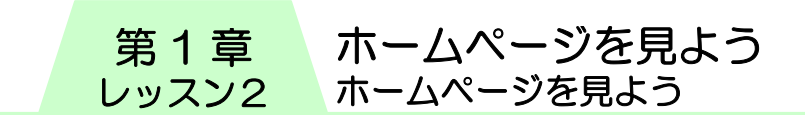

④ ワンボックスにカーソルが表示されたことを確認したら、 カーソルを訂正したい文字の右側まで【←】キーで移動しま す。

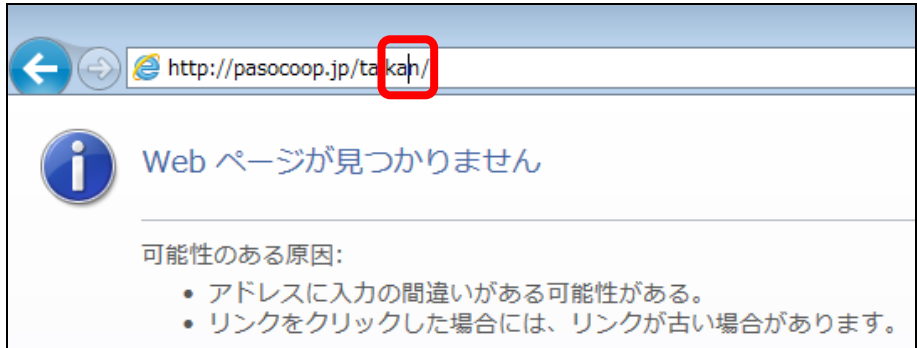

⑤ 【Back Space】キーで削除し、正しい文字を入力します。

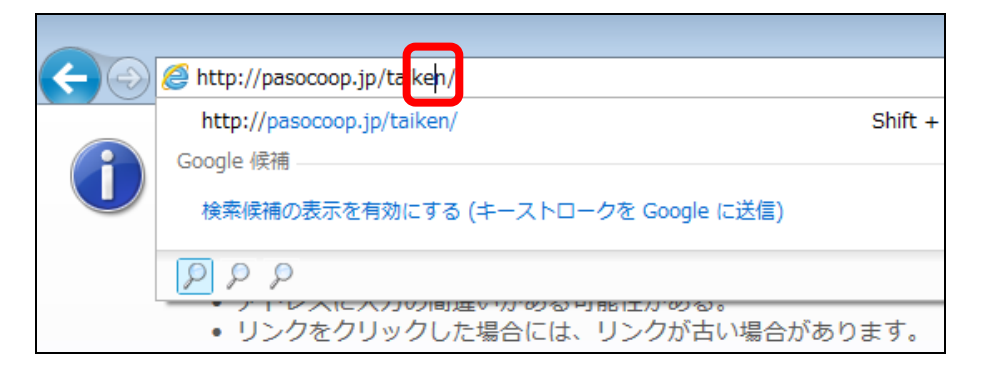

⑥ 訂正が終了したら【Enter】キーを押します。目的のホーム ページが表示されます。

## 5 リンクをたどる

ホームページ内の文字や画像には、マウスポインターを合わせ ると、マウスポインターが いに変わるところがあります。クリッ クすると他の関連ページに表示が切り替わります。

① マウスポインターを【写真紹介】の上へ移動し、もに変わっ たところでクリックします。

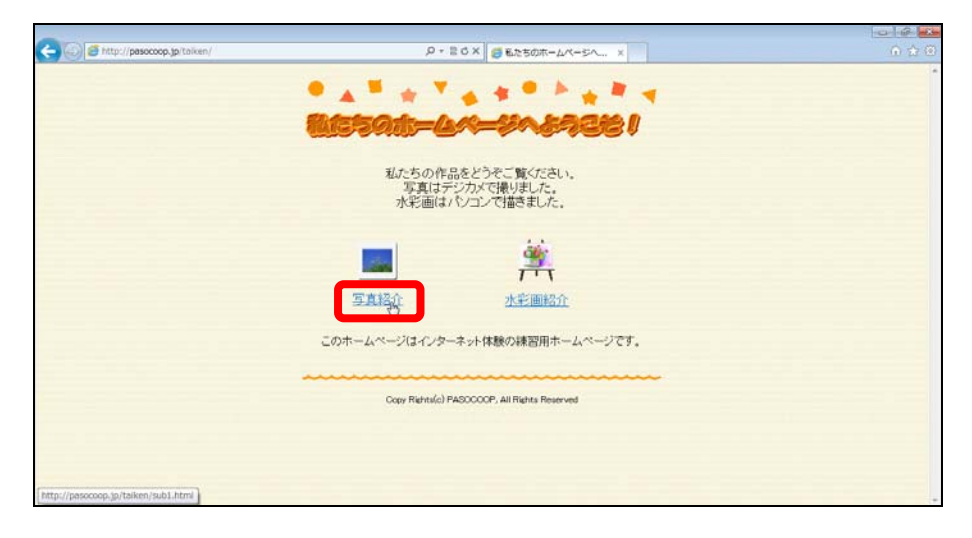

② 写真紹介のページが表示されます。

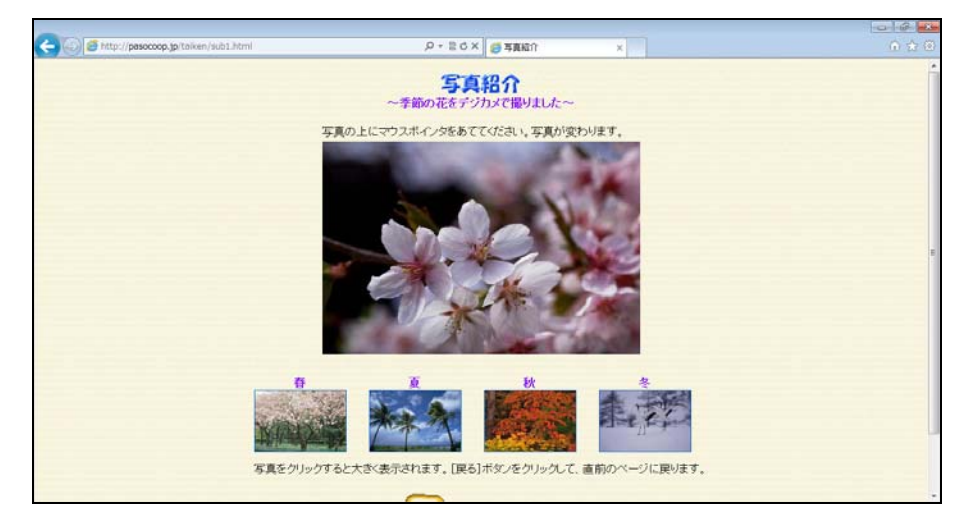

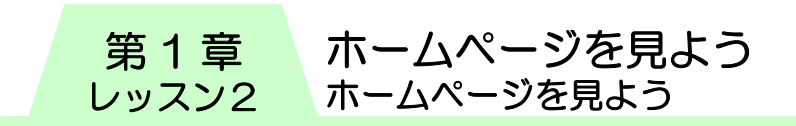

## ③ 写真の上にマウスポインターを合わせると、写真が変わりま す。

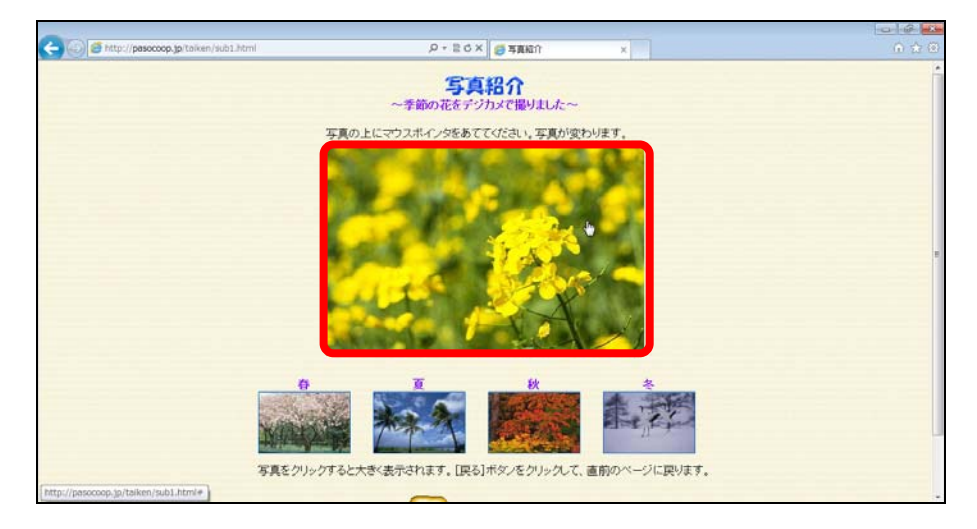

## ④ 【春】の写真をクリックします。

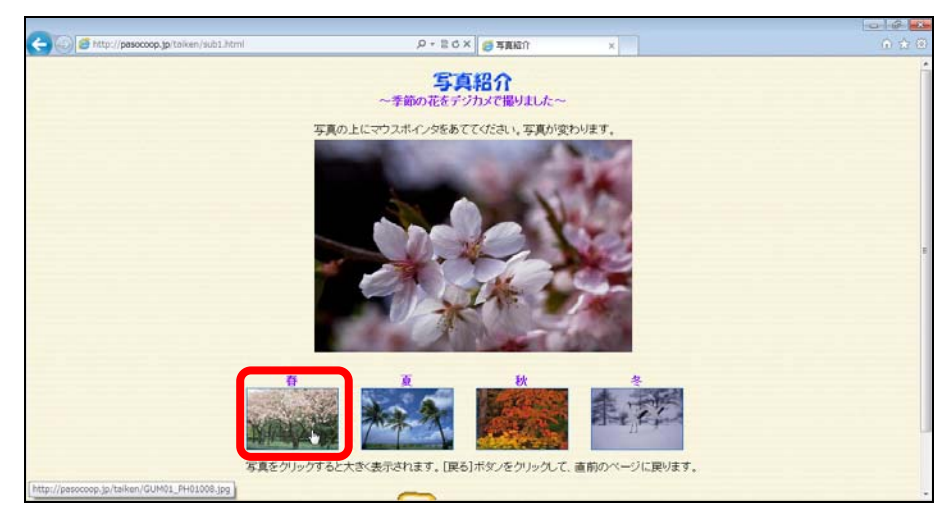